# $\overline{\mathbf{w}}$ ECONOM 2118.04 eDebtRecovery  $+135.08$  +2.3%  $\frac{1}{2}$ **Client Portal** 6.98  $8/8$ IIII 腊国 TILL H. **MARKE**  $HQ$ F HIII 200 gadens

### 1 Features Overview

File Lookup using Client Reference 1, Client Reference 2, Agency File Code, Legal Case Number, Debtor Name, Portfolio, Active/Closed.

#### • **Viewing a File**

- View File Details including:
	- Debtor information
	- Arrangement details
	- Debt details
	- Debt Balances
	- Diary Notes
	- Letters/documents produced and/or images linked to the file
	- Invoice details
	- Debt Ageing
	- Additional Information
- Send an email to an internal operator
- Add a Diary Notes (including uploading attachments). Notes are "flagged" as being unread to internal operators
- File Print Out (Emailed document showing file details, history)
- **Client Work Queues** 
	- See files queued by internal operators for Client review
	- Respond to internal operators and mark file as "Actioned"
- **New File Entry** 
	- Direct File entry into Collexus on selected portfolio
	- Commencement of initial work-flow without internal operator intervention
	- File number given to Client once processing complete
- **Reporting** 
	- Files Referred
	- Closed Files
	- **Active Files**
	- Active Files on Arrangements
	- Collections Spin Down Analysis Report
	- Payment Listing
	- Costs Listing
	- Debt/Invoice Listing
	- File Aged Balances
	- Debtor Aged Profile

1

### 2 Username and Password Login

- You will have received an email setting out your username and temporary password.
- Go to **https://mscollexus.gadens.com/Login.aspx**
- You will be presented with the Login screen:

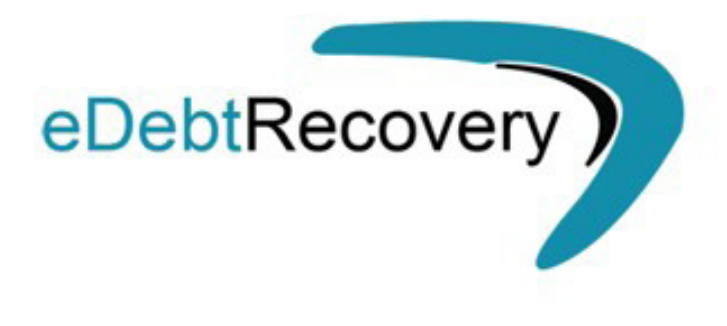

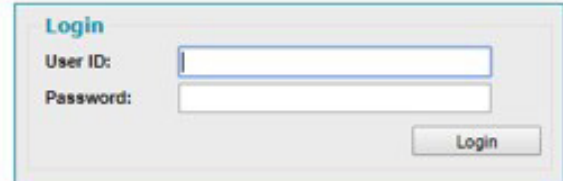

- Place the cursor in the *User ID*: field and enter your username
- Place the cursor in the **Password:** field and enter your password as initially supplied (case sensitive).
- ► Then click on *Login*

**On initial login, you will be requested to change your password and confirm your new password – the password must be at least 6 characters.**

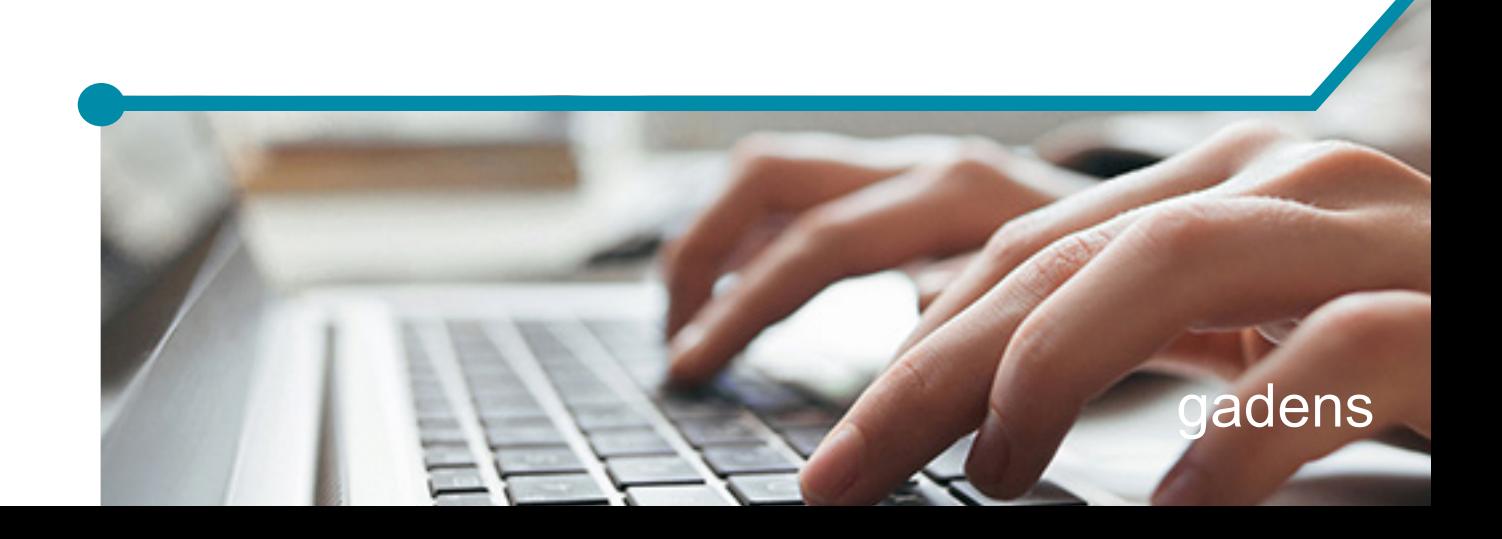

### 3 Main Menu Options

You will be presented with a screen with the below options across the top menu bar:

- *Home*
- *File Enquiry*
- *File Entry*
- *Reports*
- *Change Password*

This page presents you with your work queue, which consists of the files that your Account Manager has referred for your action and notation.

If you have any accounts that the account manager requires your instructions on, they will be presented on this screen at initial log in.

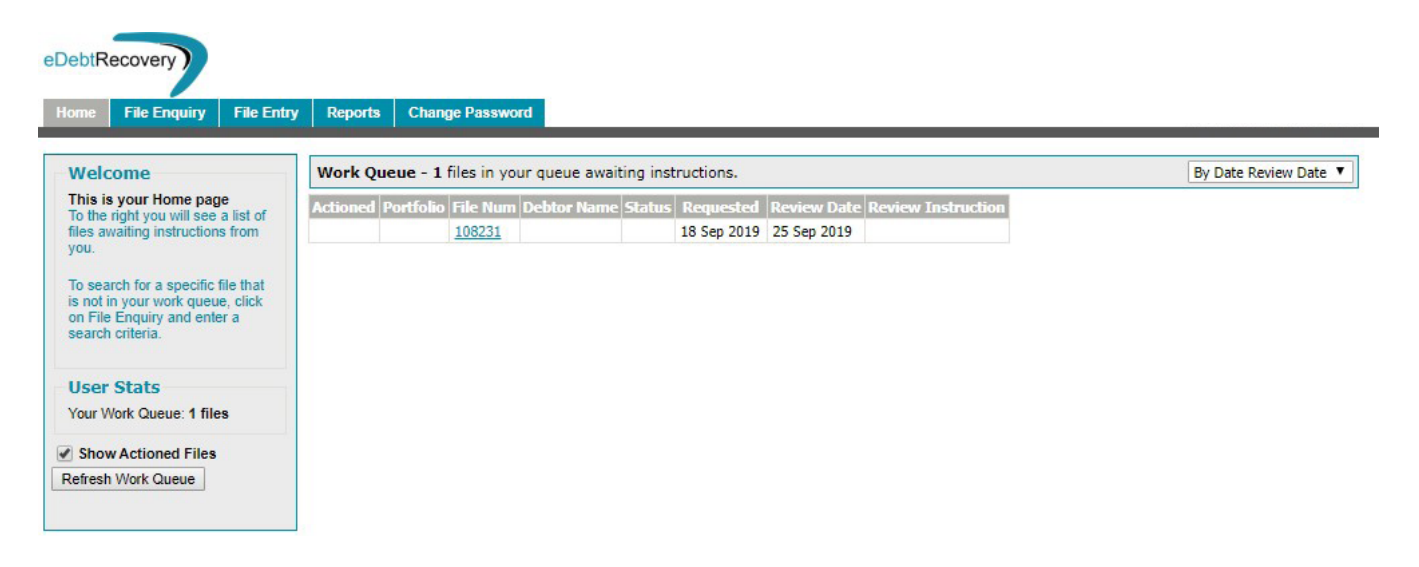

From the work queue, you can action each account that has been referred to you by clicking on the blue hyperlink file number. This will open the account, and display the most recent file notes.

Go to section: **6 Working on the file** for an in depth look at what you can do when in the *File Display* page.

**Once you have done what you need to on the file ensure you tick the box as "Actioned" to remove this account from your queue.**

Note, to refresh the queue, click on *Refresh Work Queue* on the left of the log in page.

# 4 File Enquiry

To look up any file you use the *File Enquiry Tab* – you can use the *Search By File* fields or *List All Active Files*:

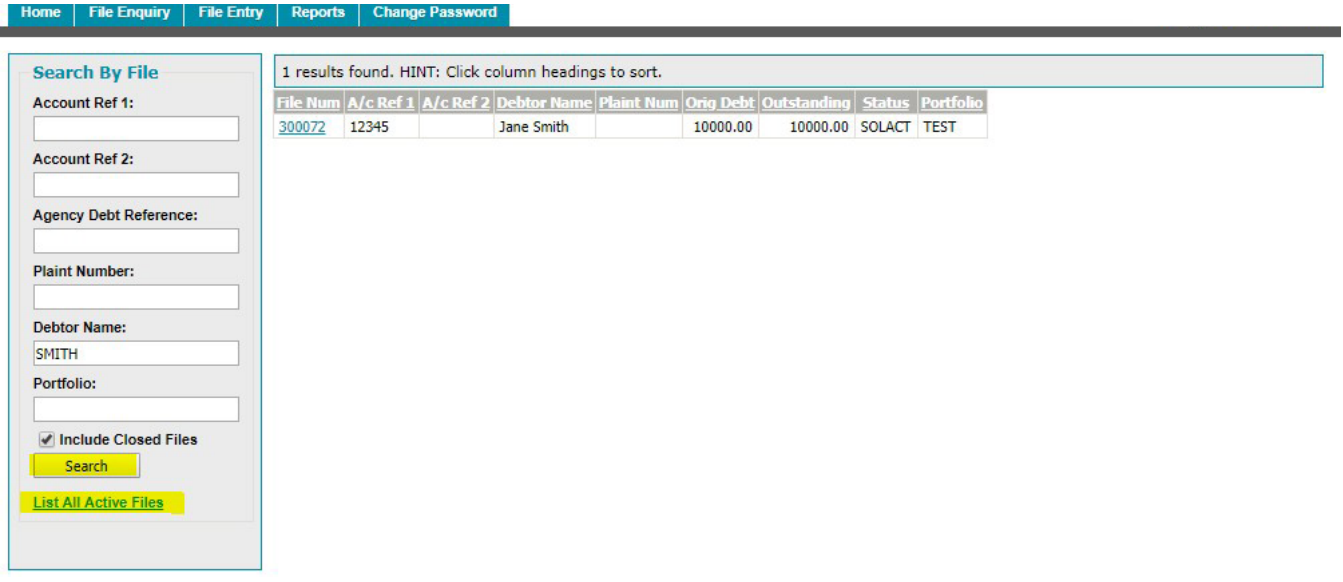

The *File Enquiry* tab gives you the options to search by;

- *Account Ref 1:* & *Account Ref 2:* both these numbers refer to your account number
- *Agency Account Reference* Agencies file number
- **Plaintiff Number** number issued by the court if legal action has been taken
- *Debtor name*
- An option to view all files

This enquiry will display files as selected, you can then click on the *File Number* (blue hyperlink on left of "Results Found") to further display the particular file that you require.

You can then action by adding a note or reading the file notes already on file (See section: **6 Working on the file**).

Any notes entered will be processed and forwarded to the Account Operator for action.

## 5 File Entry

Street Address Line 3: City/Suburb:

State: Postcode:

Click on here to enter details of new file – you can add multiple Debtors:

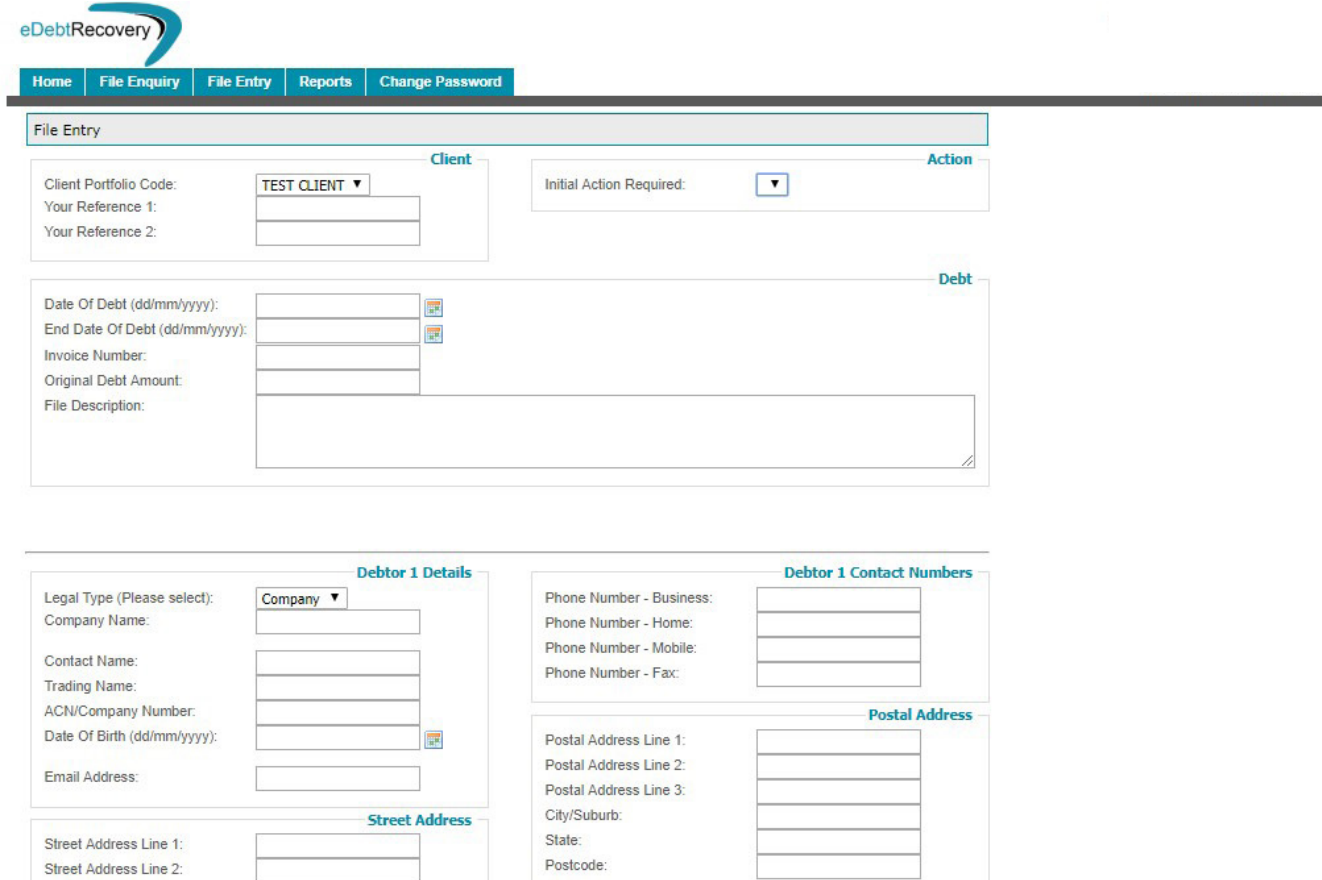

Add Another Debtor Submit File

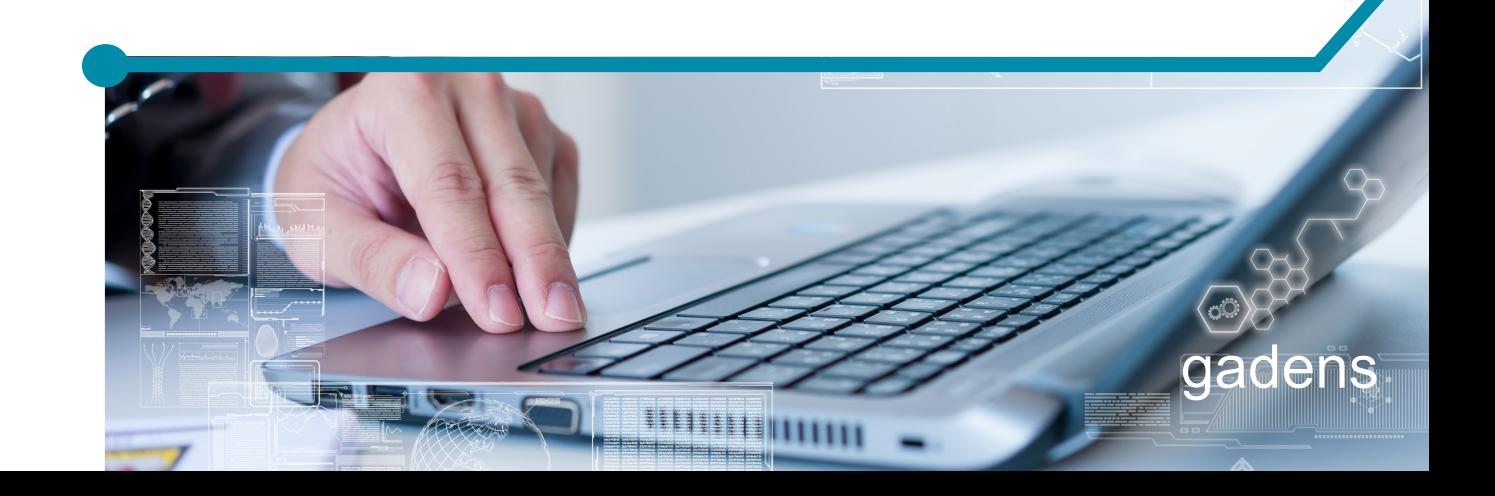

### 6 Working on the file

Once you have the current file open, you can view the recent actions on the file, and see the actions of the Account Manager or Operator.

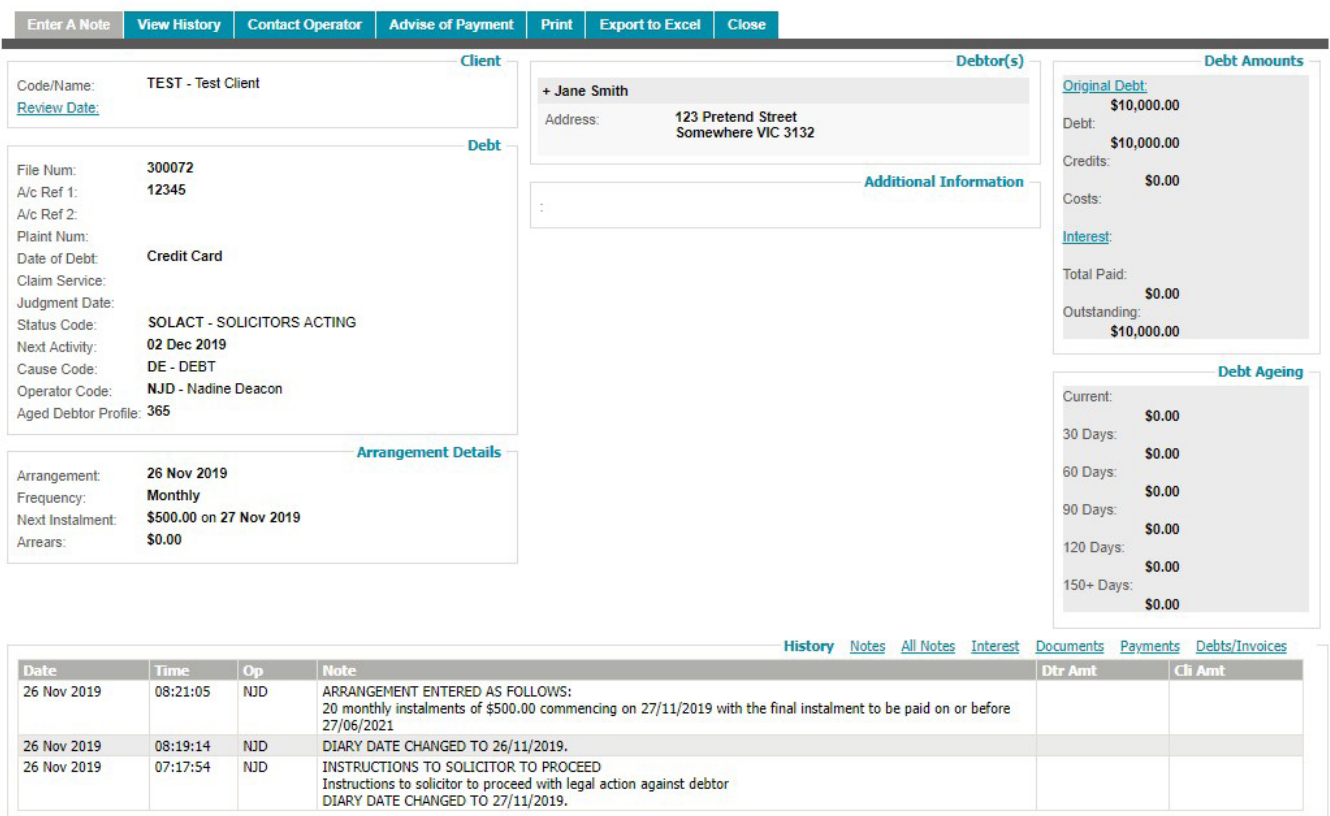

The menu across the top now gives you various options including:

• **Enter a Note** - At this point you can enter a note which is then forwarded to the Account Manager for action on their review list. It is here that you can **upload documents**.

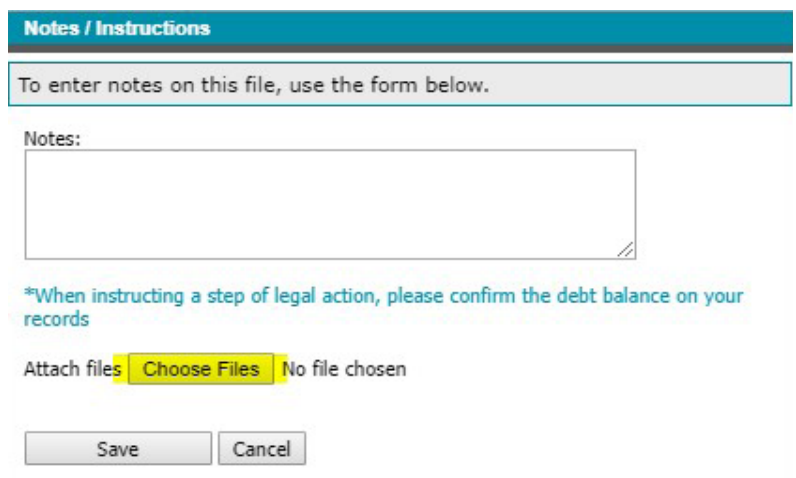

- *View History* Shows the history of the file in greater detail.
- *Contact Operator*  Sends an email to the Account Manager, however, the notes option is preferable.

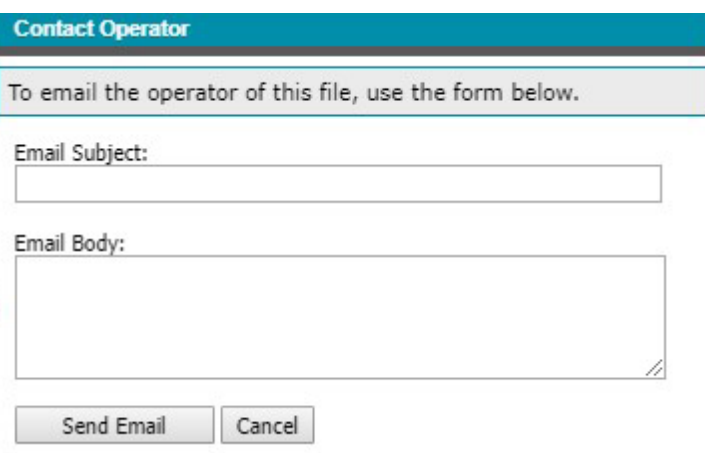

Advise of Payment - Used if you have received a direct payment.

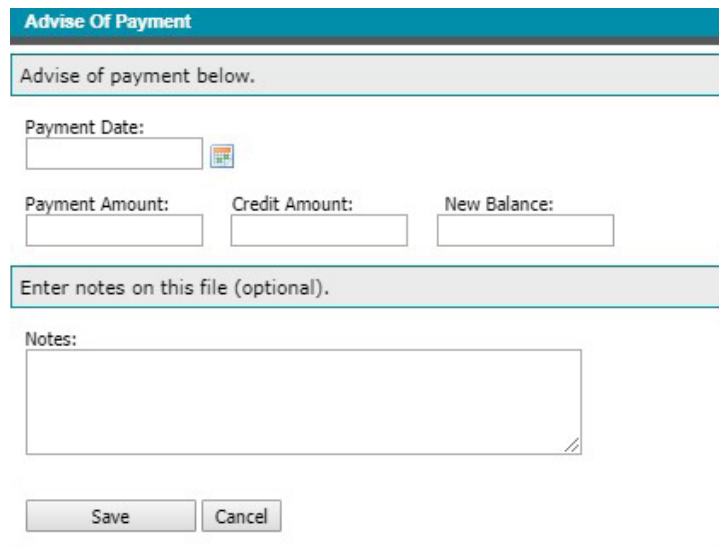

- **Print** Options to print the file.
- *Export to Excel* Allows you to export the file to Excel.
- *Close* Will close that window and return you to the previous page.

The menu along the bottom also gives you various options:

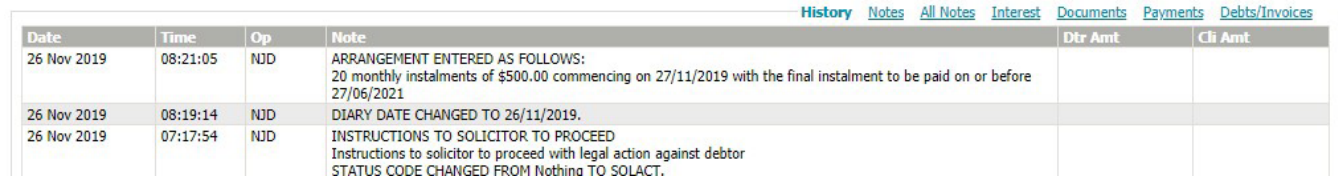

- *History*
- *Notes*
- Interest Shows interest listed on the file.
- *Documents* Here is where all documents uploaded by you or by the Operator can be accessed.

### 7 Reports

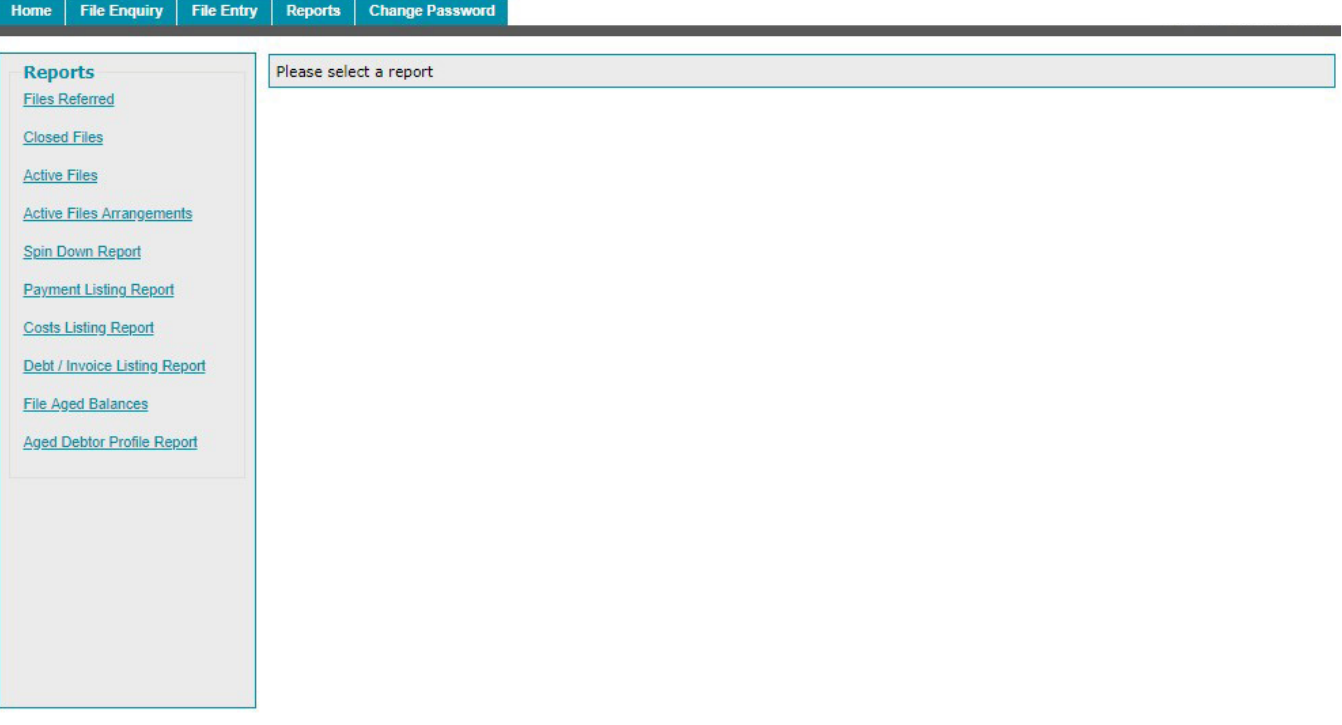

To run the report, click on the report name and input criteria will appear for you to select:

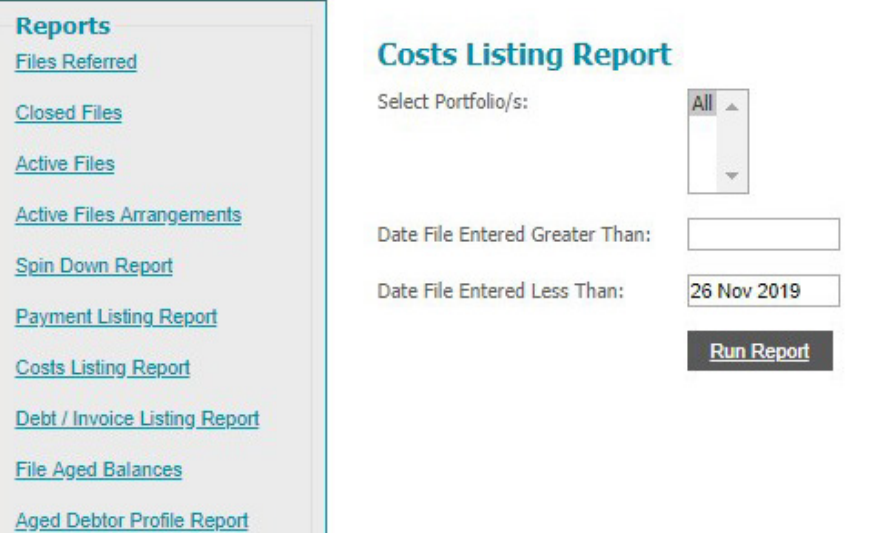

These reports are reasonably self-explanatory. Each report offers options in regard to start and finish dates, as well as which portfolio to report on if you have more than one.

All reports have the option to be exported to a CSV file, to Excel or to be printed.

# Examples of Reports

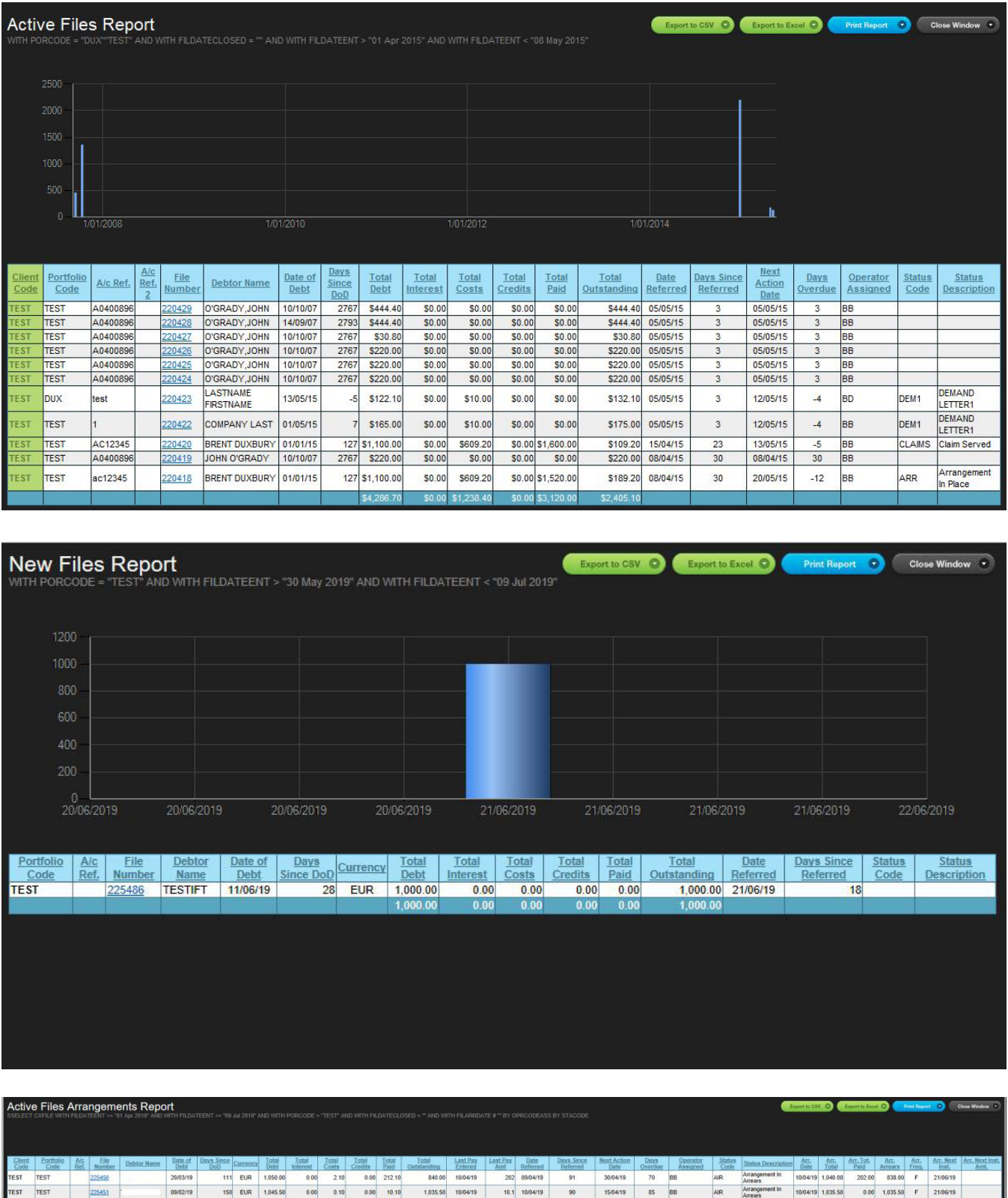

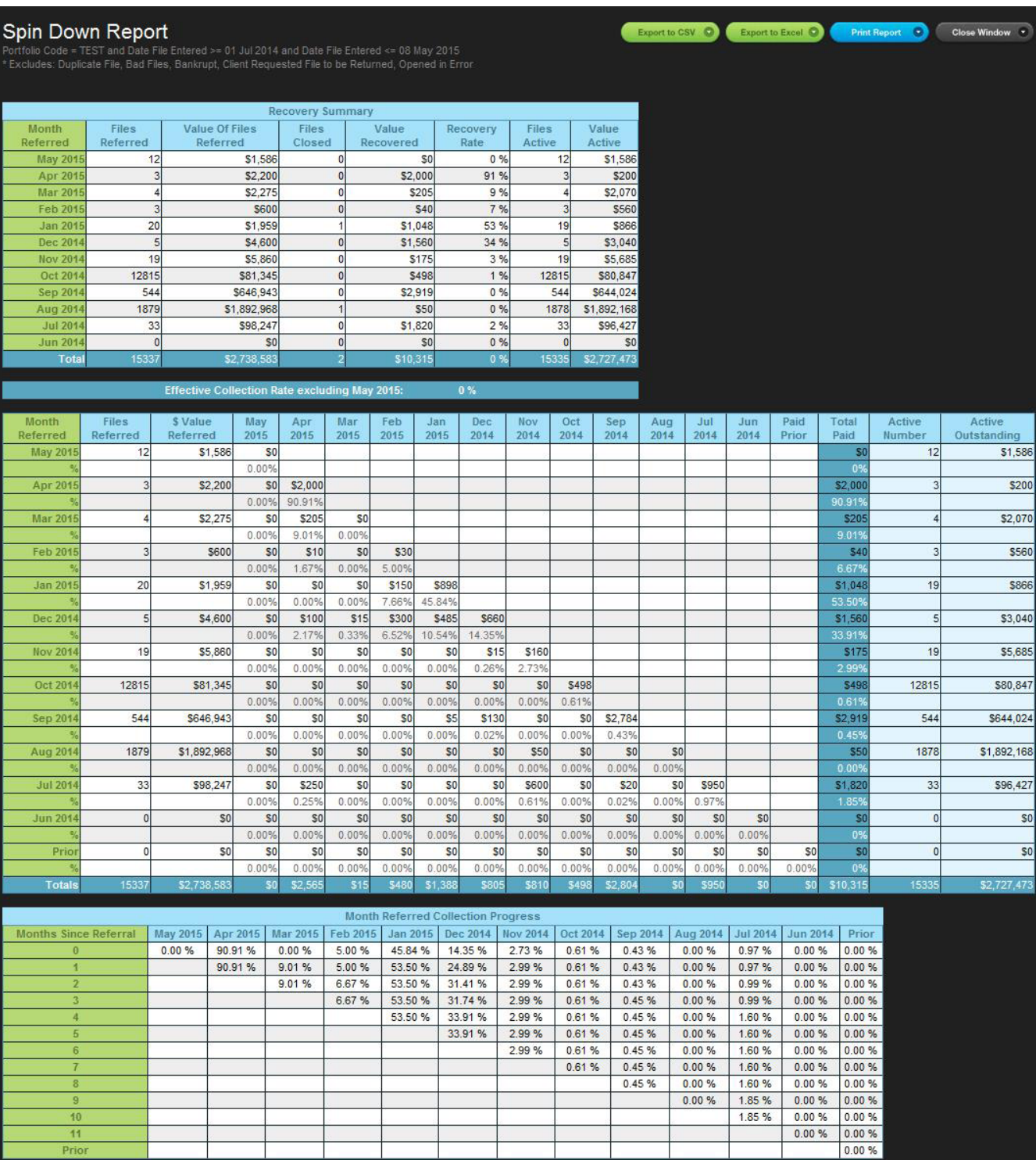

#### $10$

# 9 Change Password

This allows you to change your current password at any given time.

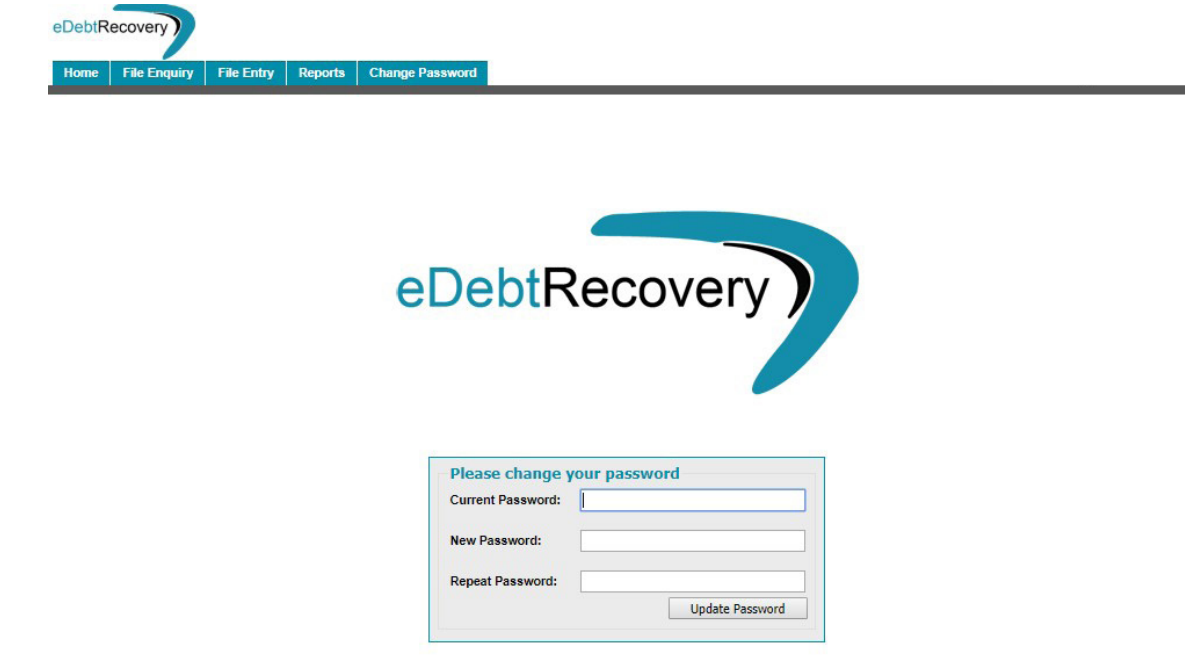

### 10 Logout

Click on this menu item to log out of the Client Portal screen.

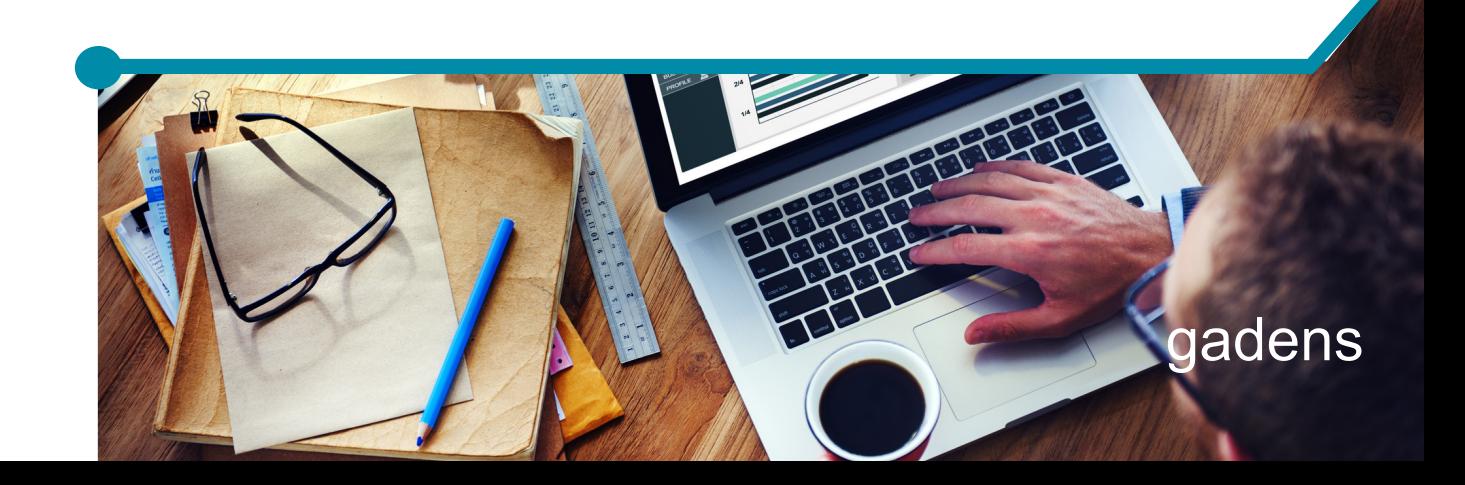

# 2118.04

 $\overline{\mathbf{w}}$ 

# gadens

+135.08 +2.3%

#### **Adelaide**

ECONOMI

Level 1 333 King William Street Adelaide SA 5000 T + 61 7 3231 1666

#### **Brisbane**

Level 11, ONE ONE ONE 111 Eagle Street Brisbane QLD 4000 T + 61 7 3231 1666

#### **Melbourne**

Level 25, Bourke Place 600 Bourke Street Melbourne VIC 3000 T + 61 3 9252 2555

#### **Perth (Lavan)**

Level 20, The Quadrant 1 William Street Perth WA 6000 T +61 8 9288 6000

#### **Sydney**

Level 20, MLC Centre 19 Martin Place Sydney NSW 2000 T +61 2 9231 4996

gadens.com

Gadens is an association of independent firms.

# $+5.7\% +1^{54}$ <br>28<sup>65</sup> 2970

**MARK** 

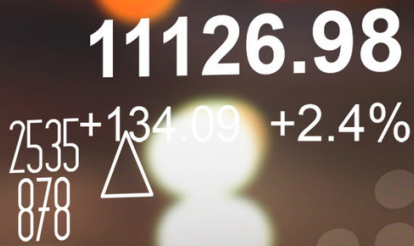